## **Задание 2**

*Создание таблицы. Структура таблицы. Создание объектов на карте. Типы объектов. Инструменты создания объектов. Стили отображения. Создание простых объектов с произвольными вершинами. Режим привязки. Трассировка объекта. Удаление объекта. Сохранение таблицы.* 

для создания новой таблицы воспользуемся кнопкой Новая таблица ПФ Новая таблица <sub>ТУНКТ</sub>а меню Таблица. Далее в окне Новая таблица оставляем параметры по умолчанию.

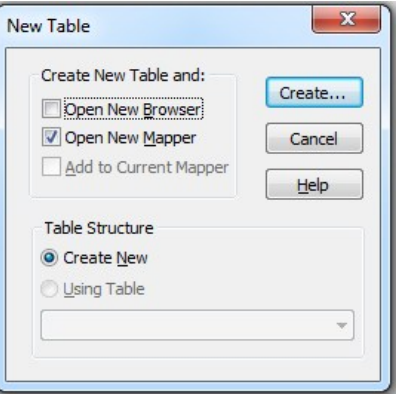

В следующем окне *Структура новой таблицы* добавляем поля (колонки) для хранения атрибутивной информации. Необходимо добавить как минимум одно поле. Состав (структура) полей определяется информацией, которая будет храниться в таблице. К примеру для таблицы строений это может быть информация о материале зданий, этажности, состоянии, для дорог это характеристика дороги (шоссе, грунтовая дорога и т.п.), материал покрытия и т.д. В нашем случае создадим поля: номер (символьное, 20 символов), площадь (целое). Для этого нажимаем на кнопку *Добавить поле* и поле «Имя» вводим Номер (Символьное, длина 20). Далее нажимаем опять на кнопку «Добавить поле» и повторяем с указанием поля Площадь (Целое).

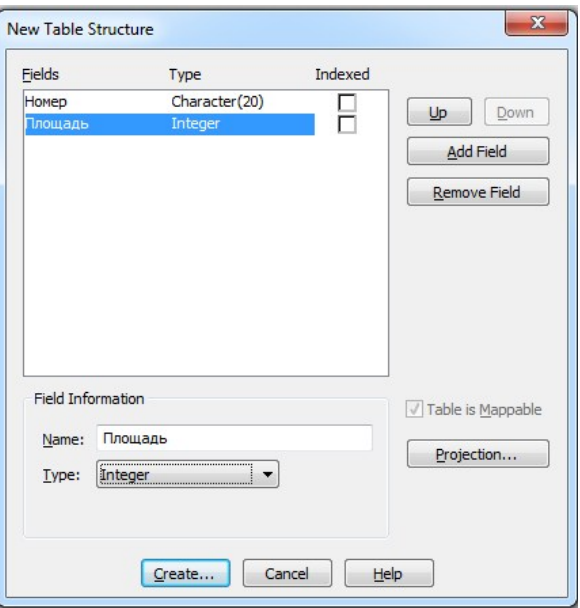

Потом нажимаем на кнопку «Проекция» и выбираем «Категория» - План-схема и Проекция - План-схема (метры). В следующем окне «Координатная система плана» указываем размеры нашего рабочего пространства. Пока для простоты укажем размеры от 0 до 1 000 000 по х и по y. Далее указываем нашу рабочую папку и вводим название таблицы Задание2. Таблица сразу открывается картой и активное становится меню «Карта».

Объекты, создаваемые в программе могут быть 4 типов: *символьные* (различные точечные объекты), *линейные* (линии состоящие из отрезка, ломанные линии, сплайновые (сглаженные) линии), *области* (прямоугольные и произвольные области) и *текст* (любой текст написанный любым шрифтом установленным в операционной системе).

Для создания объекта необходимо, чтобы слой в котором мы хотим создать объект должен быть редактируемым. Для этого щелкнем на кнопке «Изменяемый: Вкл» в панели *Проводник* или включить редактируемость у выбранного слоя в статус строке Editing:. Далее переходим в пункт меню «Объекты». Для

e-mail: akt-mp@yandex.ru, WWW: akt-mp.ru

выбора создаваемого объекта служит раздел «Создание», где расположены инструменты по созданию и изменению пространственных объектов.

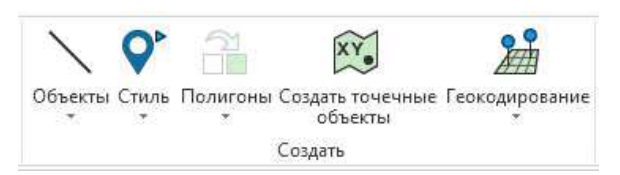

На вкладке Insert (Вставка) находятся инструменты по созданию объектов.

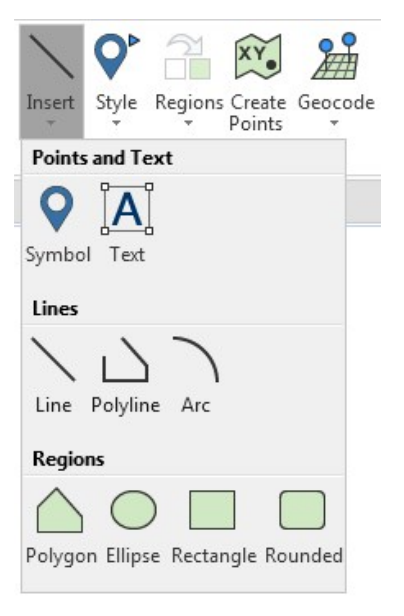

Создадим точечный объект. Для этого выбрав инструмент «Символ» щелкнем в окне карты. Объект создался стилем, который был установлен по умолчанию. Для изменения способа отображения объекта, щелкнем по нему два раза инструментом «Выбор» по объекту. И в окне «Точечный объект» заходим в «Стиль») поменяем стиль точечного объекта выбрал сначала набор шрифта (Шрифт), а потом «Символ». Следующий объект будет создаваться этим стилем. Для того, чтобы перед созданием объекта сразу определить стиль его отображения

 $\mathbf{O}^{\mathsf{r}}$ 

необходимо щелкнуть по кнопке «Стиль» <sup>style</sup> и задать стиль объекта. Создадим несколько объектов разным стилем.

Создадим линейный объект. Для этого выберем инструмент «Полилиния» и последовательно щелкнем в окне карты несколько раз, указывая узлы полилинии. При окончании ввода на последнем узле два раза щелкнем левой клавишей мыши. Также объект создается стилем по умолчанию. Для изменения стиля объекта выбрав инструмент «Выбор» щелкнем по нему два раза по объекту. И в окне «Полилиния» выберет кнопку «Стиль» и там выберем нужным нам стиль полилинии. Создадим несколько объектов разным стилем.

Аналогично создадим площадной объект. Он будет создаваться аналогично полилинии, но при окончании ввода он замкнется и создастся полигон. Поменяем его стиль. У площадного объекта кроме стиля внешней границы есть стиль заливки. Создадим несколько объектов разным стилем.

Создадим текстовый объект. Поменяем его стиль. Создадим несколько объектов разным стилем.

При создании смежных объектов нам необходимо будет включить режим привязки к узлам существующих

объектов. Для этого нажмем на кнопку **S** в латинском регистре. В этом случае в статус строке появится . И при создании объекта при приближении курсора к узлу будет возникать перекрестие и узел создаться с привязкой к существующему узлу. Для того, чтобы пройтись по части объекта с привязкой к границе необходимо нажать и удерживать клавишу **Shif**t и указать начальную и конечную точку примыкания границы.

Для удаления объекта достаточно выбрать его на карте инструментом «Выбор» и нажать на кнопку на клавиатуре Del.

Для сохранения всех изменений таблицу необходимо сохранять Таблица/Сохранить). В MapInfo нет функции автоматического сохранения, поэтому при работе время от времени сохраняемся.

Для закрытия данных (таблиц) надо перейти к пункту меню «Таблица» и нажать на кнопку «Закрыть». В окне «Закрыть таблицу» выбрать все таблицы и нажать «Закрыть».